## **Filter and Select Courses for your Program**

MATH-1196 & SAFE-1028 courses are part of a few different Transportation Programs. Here are some steps to assist you to ensure you are selecting the right section for **your program.**

Step 1: In Student Planning, click on View My Progress. You will find the courses you need to complete in your program. Here is an example of Term 1 courses in the Automotive Technician Certificate program:

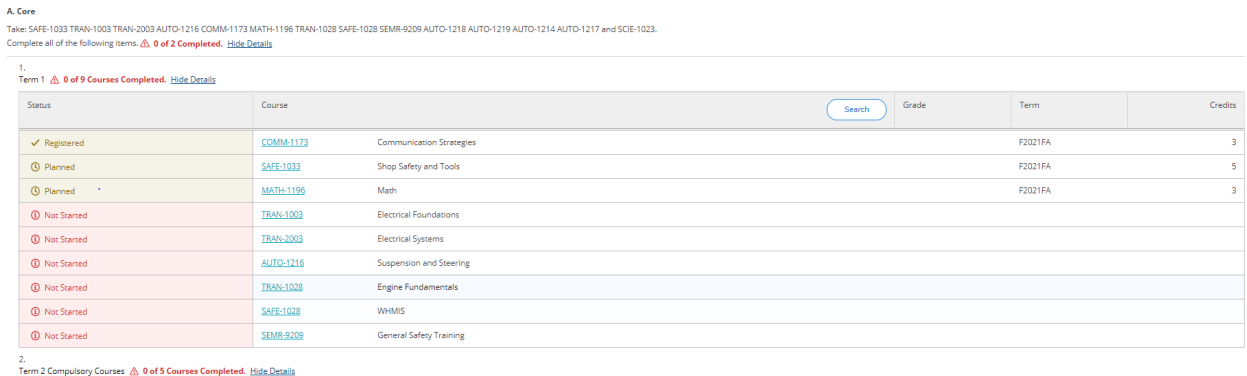

Step 2: Click on the course (in blue) to see additional information on available sections for the course. Ex. Select MATH-1196

The next page will display the following information:

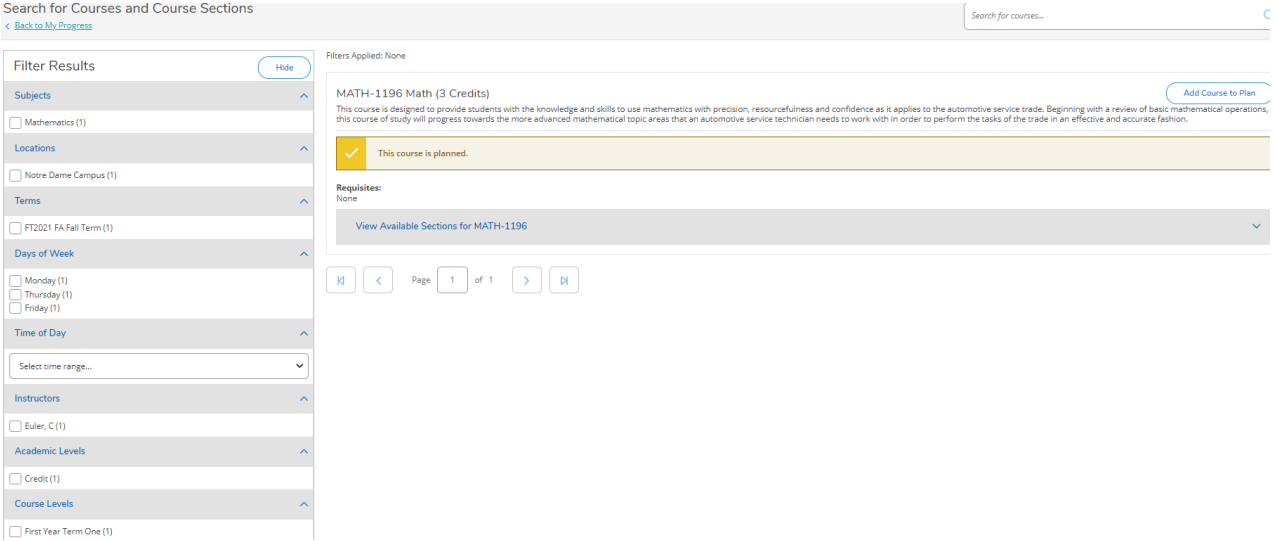

Once you select the course, the Filter Results information, course description and tab called View Available Sections will appear.

Step 3: Click on View Available Sections for MATH-1196, all available sections will appear.

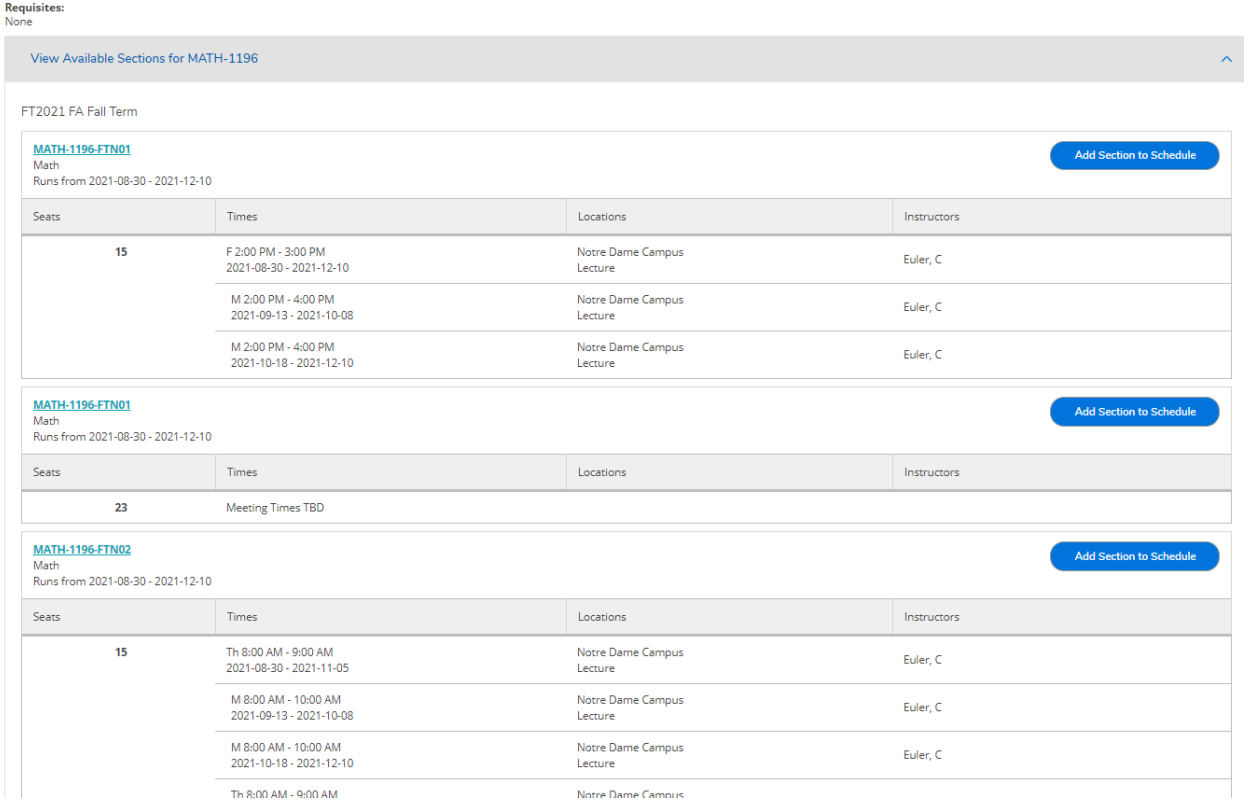

Step 4: Click on the Course Section, ex. MATH-1196-FTN-01 (in blue) to see if this is the course for your program. When you click on the specific course section, the following information called Section Details will appear:

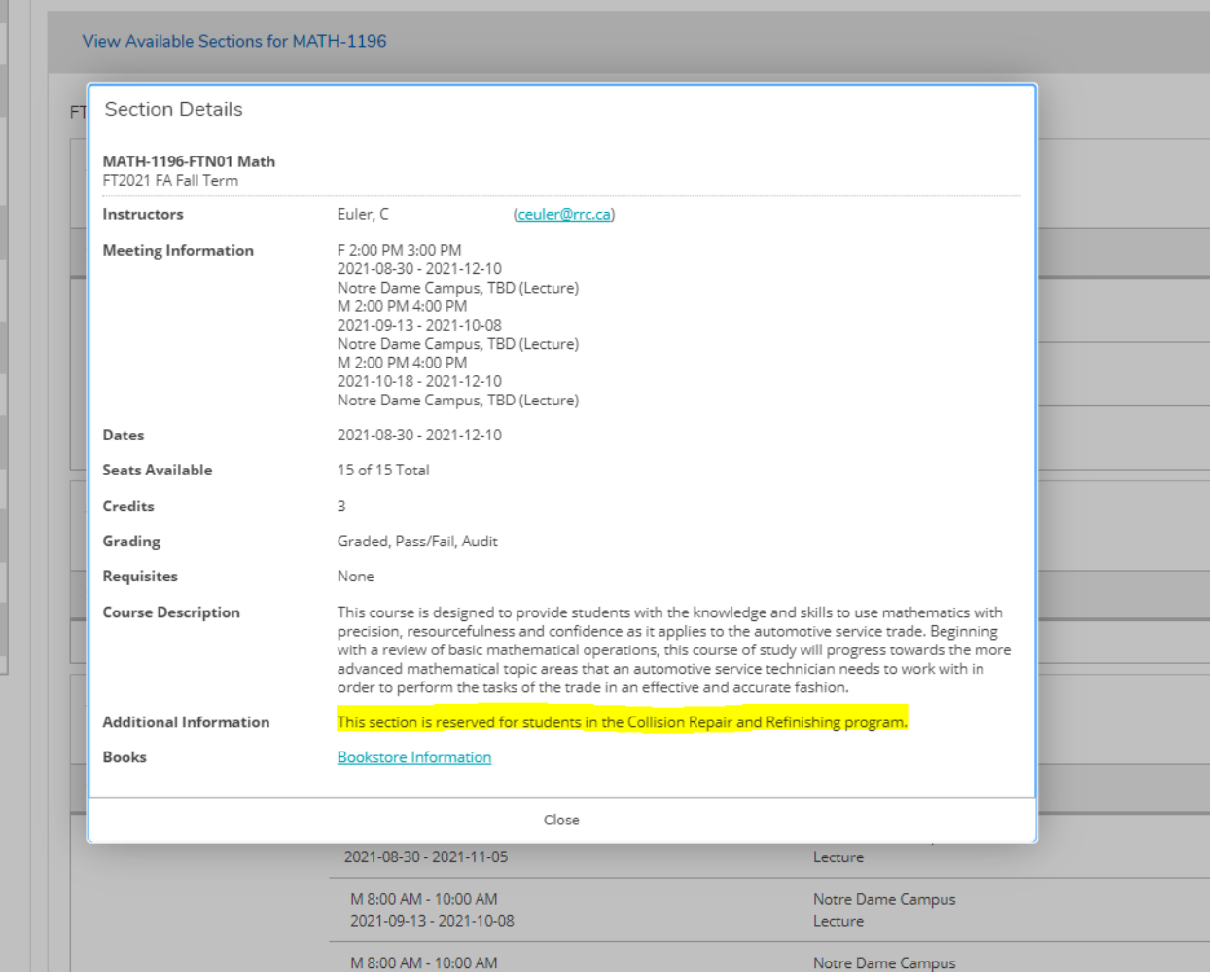

Scroll down the Section Details to review The *Additional Information* section, which will confirm if this section is specific to your program.

You may need to review a number of additional sections to ensure you are selecting the right section for your program.